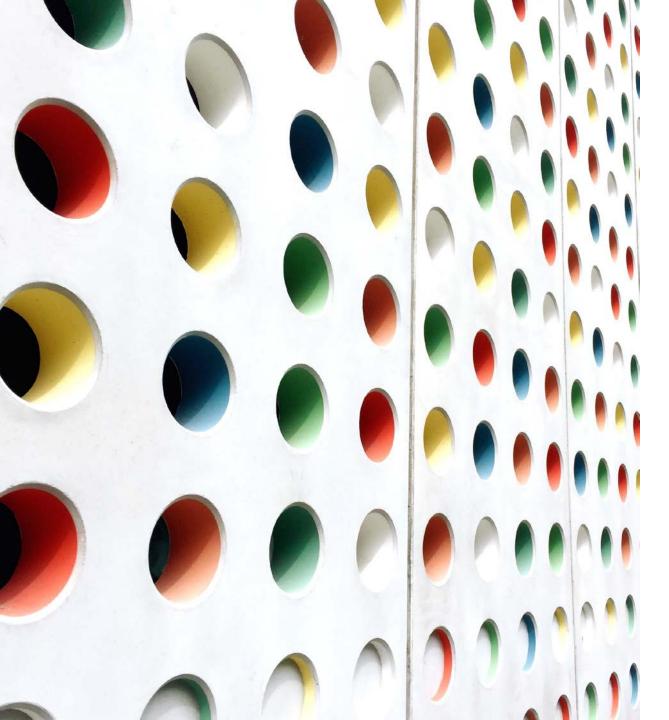

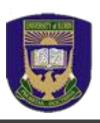

## STUDENTS' GUIDE TO GNS LMS PLATFORM

(2021/2022 SESSION)

- Prof. (Mrs). V.A. Alabi (GNS DIRECTOR)

Unilorin GNS DIVISION

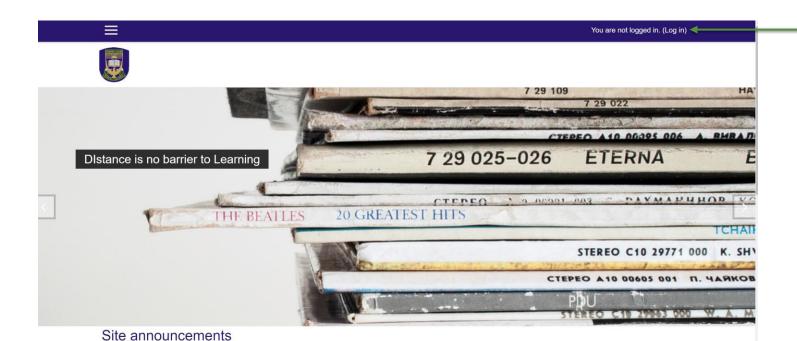

- Log on to the GNS
   Learning Management
   System server via
   http://102.131.64.19/
- Click on the log in link from the top right side of the screen
- We recommend you use a Chrome Browser or Mozilla Firefox

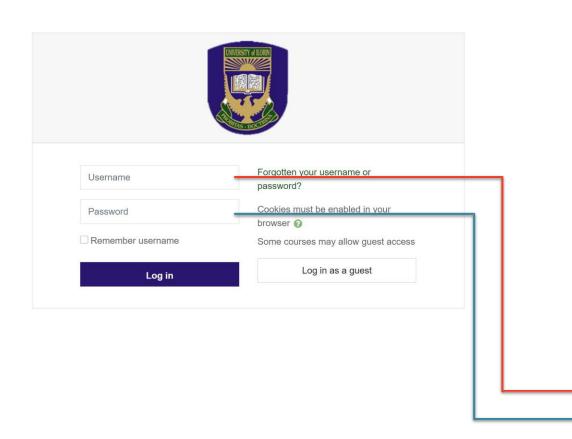

- From the login screen, input your username and password
- Use your Reg No. or Matric
   No. (without "/") as username
   (all in lowercase) and default
   password as Cohort#21/22
  - Example:
    - Username: 1004832ex
  - Password: Cohort#21/22

It is important you change your password from default after first login... see Page 8 for Instruction

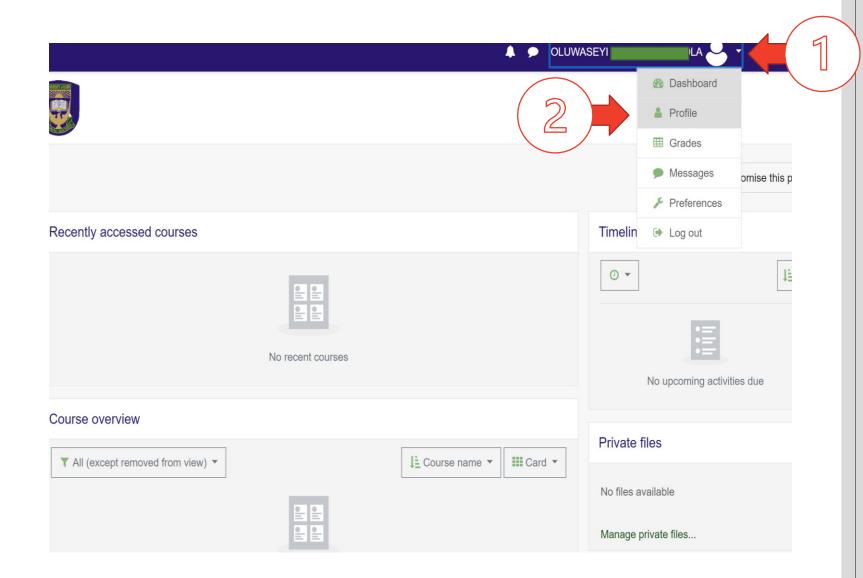

- Once you are logged in, click on your profile icon on the right top site of the page and select
   Profile
- Please do this in a browser (Highly recommended)

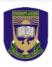

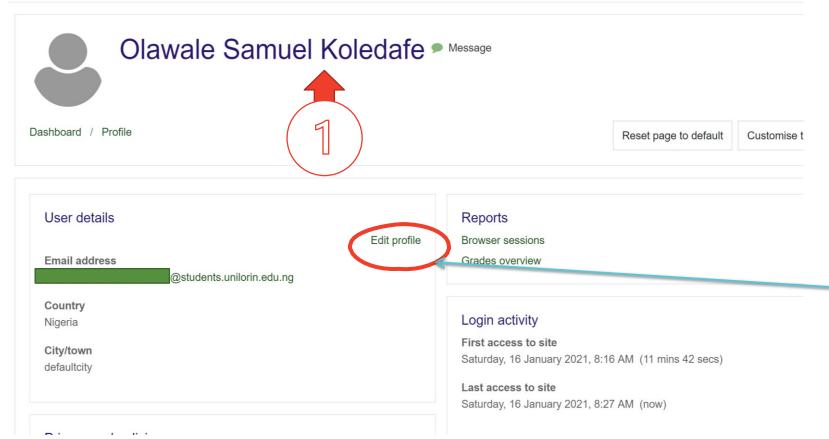

- From your Profile page,
   Kindly confirm the
   correctness of your Full
   name as indicated in 1
- If correction(s) is/areneeded, then click on edit profile

### Olawale Samuel Koledafe

| ▼ General         |   |                                                           |
|-------------------|---|-----------------------------------------------------------|
| First name        | 0 | Olawale Samuel                                            |
| Surname           | 0 | Koledafe                                                  |
| Email address     | 0 | (SON@students.u                                           |
| Email display     | 0 | Allow only other course members to see my email address ◆ |
| MoodleNet profile |   |                                                           |

- From your Edit
   Profile page, Kindly provide the correct firstname and surname
- You can also scroll down to Upload your Image (see next slide)

| ▼ User picture      |                                                                                                    |
|---------------------|----------------------------------------------------------------------------------------------------|
| Current picture     | None                                                                                                    |
| New picture         | Maximum file size: 8MB,  Files  You can drag and drop files here to add them.  Accepted file types:  Image files used on the web .gif .jpe .jpeg .jpg .png .svg .svgz |
| Dicture description | Update profile Cancel                                                                                                    |

- Upload your profile picture using the file upload feature.
- Click **Update Profile** to save changes

# CHANGE PASSWORD

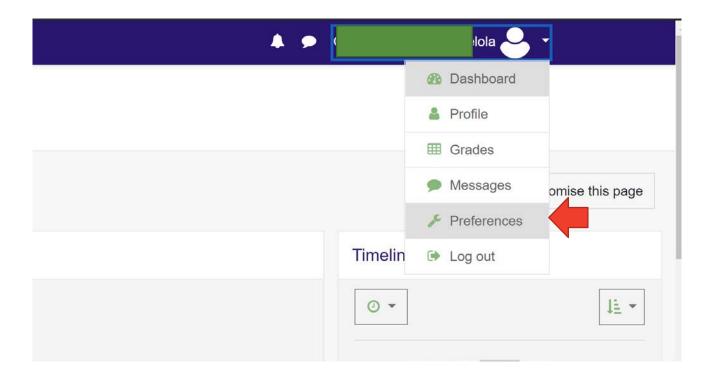

From your
 dashboard, click on
 your profile icon and
 select Preferences

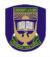

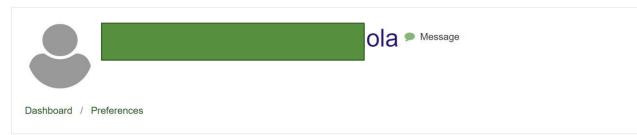

### Preferences

### User account

Edit profile

Change password

Preferred language

Forum preferences

Editor preferences

Course preferences

Calendar preferences

Message preferences

Notification preferences

### Blogs

Blog preferences

External blogs

Register an external blog

### Badges

Manage badges
Badge preferences
Backpack settings

### Step 2

From the preferences page, click on change password

# Change password Username The password must have at least 8 characters, at least 1 digit(s), at least 1 lower case letter(s), at least 1 upper case letter(s), at least 1 non-alphanumeric character(s) such as as \*, -, or # Current password New password New password Save changes Cancel There are required fields in this form marked There are required fields in this form marked There are required fields in this form the content of the content of the con

The password must have at least 8 characters, at least 1 digit(s), at least 1 lower case letter(s), at least 1 upper case letter(s), at least 1 non-alphanumeric character(s) such as as \*, -, or #

- First provide your current password
   Cohort#21/22
- Then input your new password in the two text fields that follows.
- Use a password that you can easily remember.
- Click Save Changes to proceed

# S E L F ENROLLMENT

- Login to your dashboard.
- From the dashboard click on Site Home

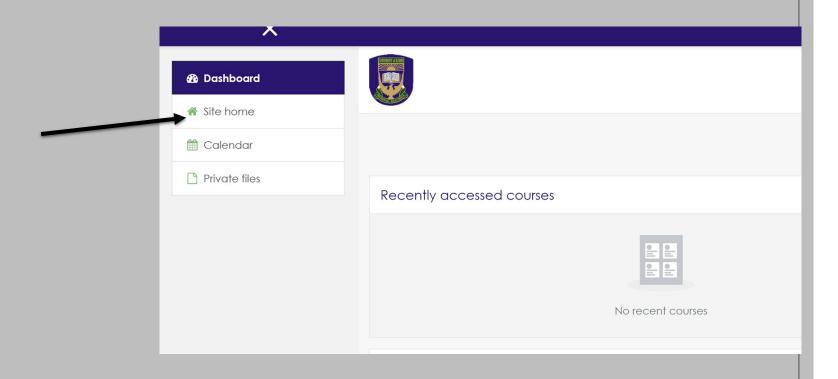

- From the Site Home, Scroll down to the available courses and click on your desired course.
- (The course enrolment page appears)

### USE OF ENGLISH II

Some Content Goes Here

Teacher: Abdulateef ABDULATEEF

Teacher: Folorunsho Uthman ABDULKADRI

Teacher: Nasir Abdulsalam
Teacher: AZEEZ BABATUNDE

Teacher: O. DANIEL

Teacher: Muhideen Ola Durosinmi Teacher: Abdulkareem Farooq Ishola

Teacher: Luke Mba

Teacher: OLUWASOLA OJO
Teacher: HAMED OLANREWAJU
Teacher: Hikmat Olanrewaju
Teacher: IBRAHIM OMOLABI

- From the course enrollment page, scroll to the GNS Self Enrolment form and input the enrolment key
- Enrolment Key
- GNS 111 => Automated
- • GNS 211 => 2021/2022
- • GNS 311 => 2021/2022
- Click on the Enrol Me Button

| Teacher: Abdulkareem Farooq Ishola |          |
|------------------------------------|----------|
| Teacher: Luke Mba                  |          |
| Teacher: OLUWASOLA OJO             |          |
| Teacher: HAMED OLANREWAJU          |          |
| Teacher: Hikmat Olanrewaju         |          |
| Teacher: IBRAHIM OMOLABI           |          |
|                                    |          |
| ▼ GNS Self Enrolment               |          |
| Enrolment key                      |          |
|                                    |          |
|                                    | Enrol me |
|                                    |          |
|                                    |          |
|                                    |          |

# Download the Zoom App for further WEEKLY interactions/QAs session at the schedule times on timetable

### **Zoom Client for Meetings**

https://zoom.us/download

### **Zoom Mobile Apps**

- https://itunes.apple.com/us/app/id546505307
- https://play.google.com/store/apps/details?id=us.zoom.videomeetings

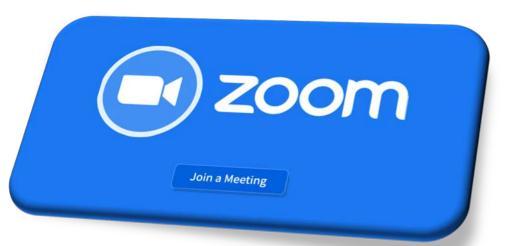

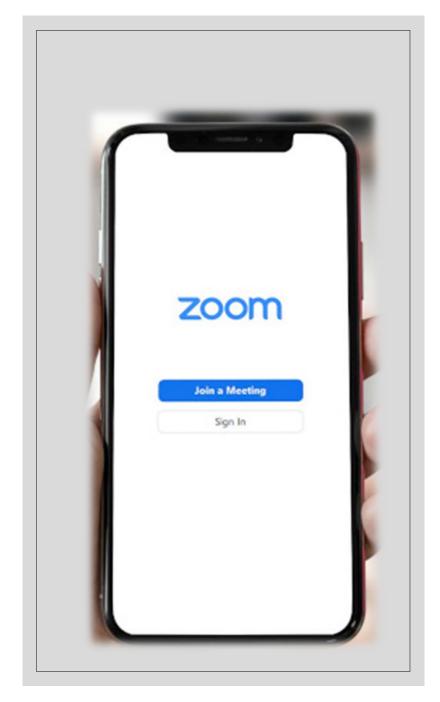

# Please use the links below to join the weekly webinar interaction with GNS facilitators:

**GNS 111: Use of English** 

https://unilorin-edu-ng.zoom.us/j/83362286085

Webinar ID: 833 6228 6085

**GNS 211: Philosophy, Logic and Nigerian Culture** 

https://unilorin-edu-ng.zoom.us/j/82645096261

Webinar ID: 826 4509 6261

**GNS 311: History and Philosophy of Science** 

https://unilorin-edu-ng.zoom.us/j/88594102119

Webinar ID: 885 9410 2119

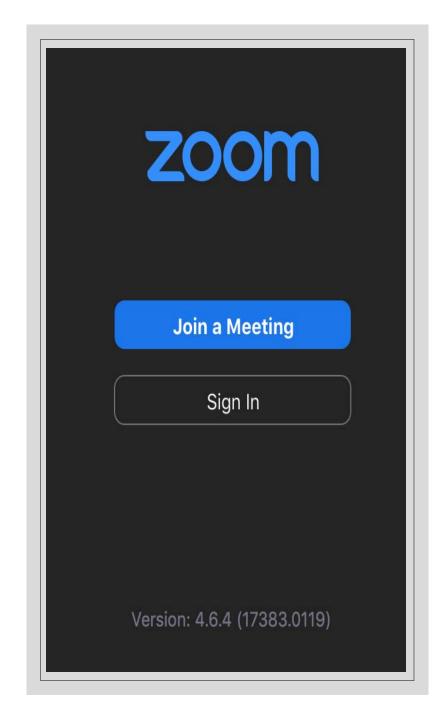

# Kindly use the form below for registration complaints:

• https://forms.gle/avigav4zDpgYvTTZ9•

### For further help and enquiry contact:

- o Dr. A.O. Rajee
- olarajee@unilorin.edu.ng
- +2348039535372 (WhatsApp Only)

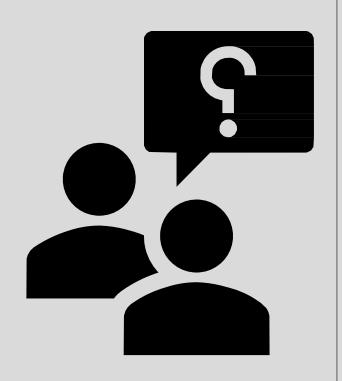